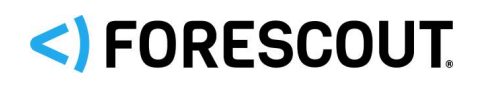

# Forescout

# Endpoint Module: Linux® Plugin

Configuration Guide

**Version 1.4.3**

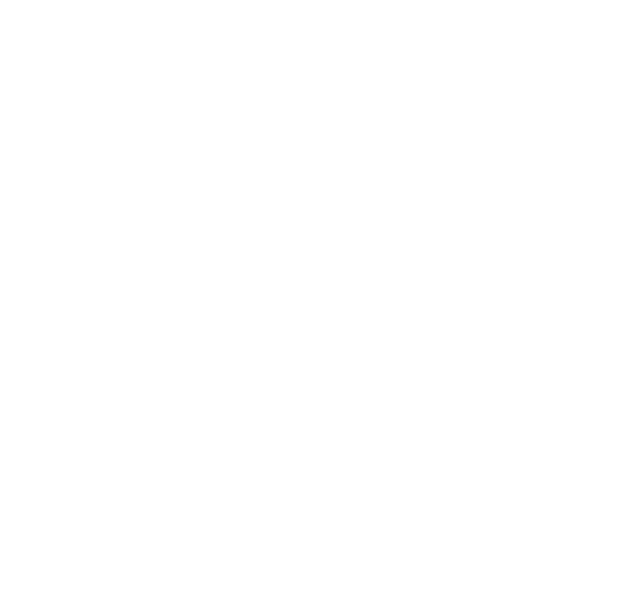

## **Contact Information**

Forescout Technologies, Inc. 190 West Tasman Drive San Jose, CA 95134 USA [https://www.Forescout.com/support/](https://www.forescout.com/support/) Toll-Free (US): 1.866.377.8771 Tel (Intl): 1.408.213.3191 Support: 1.708.237.6591

## **About the Documentation**

- Refer to the Technical Documentation page on the Forescout website for additional documentation: [https://www.Forescout.com/company/technical-documentation/](https://www.forescout.com/company/technical-documentation/)
- Have feedback or questions? Write to us at [documentation@forescout.com](mailto:documentation@forescout.com)

## **Legal Notice**

© 2020 Forescout Technologies, Inc. All rights reserved. Forescout Technologies, Inc. is a Delaware corporation. A list of our trademarks and patents can be found at [https://www.Forescout.com/company/legal/intellectual-property-patents-trademarks.](https://urldefense.proofpoint.com/v2/url?u=https-3A__www.forescout.com_company_legal_intellectual-2Dproperty-2Dpatents-2Dtrademarks&d=DwMFAg&c=L5E2d05je37i-dadkViuXA&r=Z3cI4QPLlfMimB_63ipHyFuWSHGqqAs50hjX-2X1CEw&m=ypFjb5tb21hH81CxdGe-3FT8l4QXZe-hzuDh-eBT-wQ&s=ATQ1mJb4KkN8L9fn2BnpRuwmDWJcze7zyqTbG1PTwkc&e=) Other brands, products, or service names may be trademarks or service marks of their respective owners.

2020-02-11 15:21

## **Table of Contents**

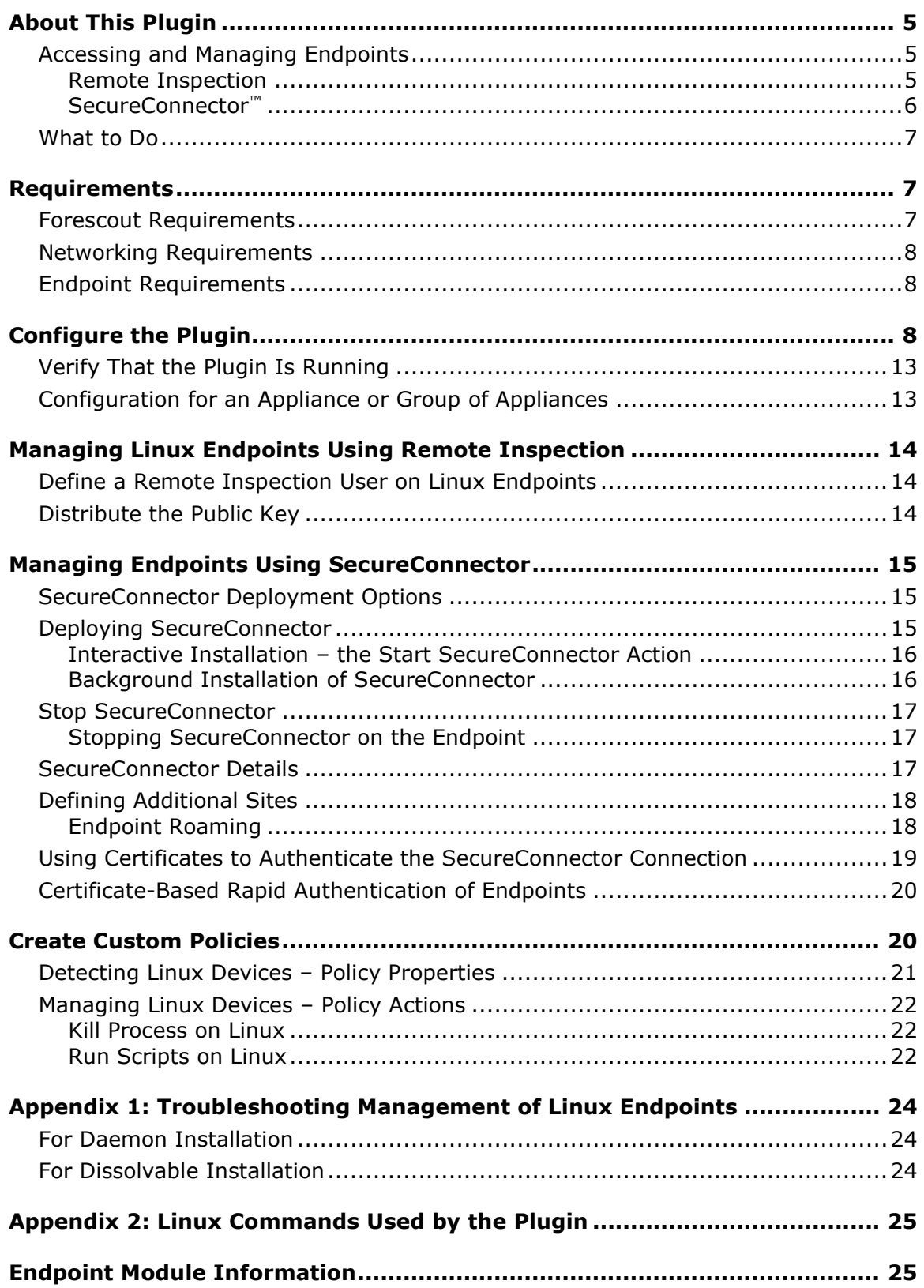

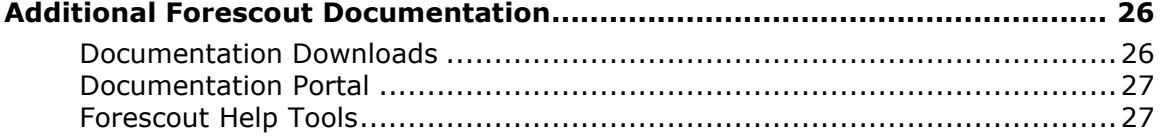

## <span id="page-4-0"></span>**About This Plugin**

The Linux Plugin is a component of the Forescout® [Endpoint](#page-24-1) Module. See Endpoint [Module Information](#page-24-1) for details about the module.

The Linux Plugin manages endpoints running Linux operating systems. It supports properties, actions, and other management functionality for Linux endpoints. This plugin parallels the features of the HPS Inspection Engine, which manages Windows endpoints, and the OS X Plugin, which manages OS X endpoints.

Each Linux Plugin version provides the latest regularly updated version of SecureConnector™ that is native to Linux.

## <span id="page-4-1"></span>**Accessing and Managing Endpoints**

*This section contains information common to plugins of the Endpoint Module.*

Plugins of the Endpoint Module access endpoints to learn detailed information such as file metadata, operating system information, and more. In addition, the plugins run scripts on endpoints and perform other remediation actions.

- The HPS Inspection Engine interacts with Windows endpoints.
- The Linux Plugin interacts with Linux endpoints.
- **The OSX Plugin interacts with OSX endpoints.**

When you configure these plugins, you determine the methods you want to use to access and manage endpoints. When these access methods are successful, the endpoint is resolved as *Manageable* by the Forescout platform.

You can use the following methods to access endpoints:

- **[Remote Inspection](#page-4-2)**
- **[SecureConnector](#page-5-0)**

Both methods can be deployed together in a single network environment.

### <span id="page-4-2"></span>**Remote Inspection**

Remote Inspection uses the SSH communications protocol to query the endpoint and to run scripts and implement remediation actions on the endpoint.

#### *Agentless*

Remote Inspection is *agentless* - The Forescout platform does not install any applications on the endpoint to query it. This makes Remote Inspection useful when administrators or end users do not want to install utilities or other executables on the endpoint.

Specify remote inspection settings in the Remote Inspection tab of each plugin during plugin configuration.

The following properties indicate whether Remote Inspection is used to access and manage an endpoint:

- For Windows endpoints (supported by the HPS Inspection Engine):
	- − Windows Manageable Domain
	- − Windows Manageable Domain (Current)
	- − Windows Manageable Local
- For Linux endpoints (supported by the Linux Plugin):
	- − Linux Manageable (SSH Direct Access)
- For OSX endpoints (supported by the OSX Plugin):
	- − Macintosh Manageable (SSH Direct Access)

### <span id="page-5-0"></span>**SecureConnector™**

SecureConnector is a small-footprint executable that runs on the endpoint. It reports endpoint information to the Forescout platform and implements actions on the endpoint. The *Start SecureConnector* action initiates SecureConnector installation on endpoints.

### *Agent-Based*

The SecureConnector executable file must be installed and maintained on the endpoint. This may not be acceptable in certain network environments, or for some endpoints or users. SecureConnector can be installed in several ways:

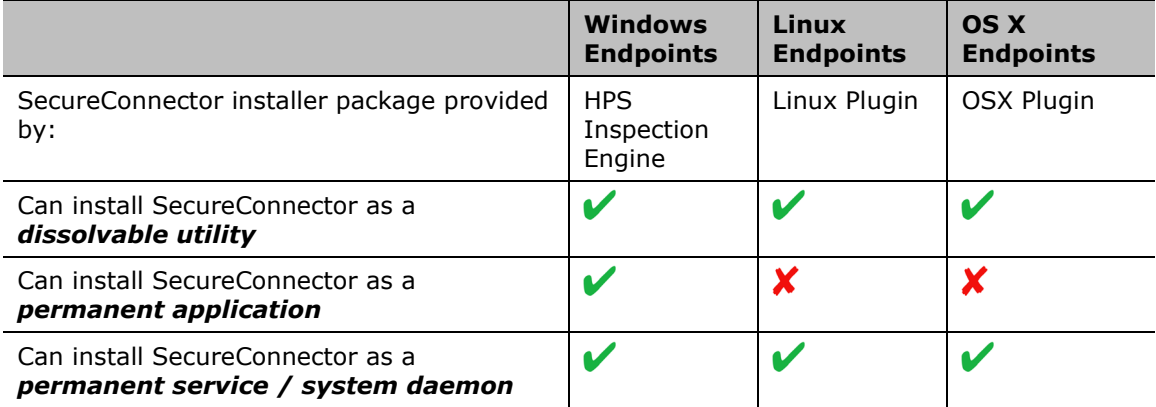

The following properties indicate whether SecureConnector is used to access and manage an endpoint:

- For Windows endpoints (supported by the HPS Inspection Engine):
	- − Windows Manageable SecureConnector
	- − Windows Manageable SecureConnector (via any interface)
- For Linux endpoints (supported by the Linux Plugin):
	- − Linux Manageable (SecureConnector)
- For OSX endpoints (supported by the OSX Plugin):
	- − Macintosh Manageable (SecureConnector)

## <span id="page-6-0"></span>**What to Do**

Perform the following steps to work with this plugin:

- **1.** Verify that you have met system requirements. See [Requirements.](#page-6-1)
- **2.** Install the Endpoint Module.
- **3.** Make Linux endpoints manageable. The standard Primary Classification policy provided with Forescout identifies Linux endpoints and assigns these endpoints to the Linux/Unix group. Create a policy that uses the **Linux Manageable** host properties to detect members of these groups that are not yet managed.
	- − To make an endpoint manageable by Remote Inspection, use your network's administrative tools to define a user account on the endpoint, and use the network's PKI to distribute the public key used for Remote Inspection connections to the endpoint. See [Managing Linux Endpoints](#page-13-0)  [Using Remote Inspection.](#page-13-0)
	- − Deploy SecureConnector on new, unmanaged Linux endpoints. You can use an interactive process to install SecureConnector or install it silently using a background process. See [Deploying SecureConnector.](#page-14-2)
- **4.** [Create Custom Policies](#page-19-1) that use the properties and actions provided by this plugin to manage endpoints.

## <span id="page-6-1"></span>**Requirements**

This section describes system requirements, including:

- **[Forescout Requirements](#page-6-2)**
- **[Networking Requirements](#page-7-0)**
- **[Endpoint Requirements](#page-7-1)**

## <span id="page-6-2"></span>**Forescout Requirements**

The plugin requires the following:

- **Forescout version 8.1.**
- Endpoint Module version 1.1.0 with the following components:
	- − OS X Plugin
	- − HPS Inspection Engine
- If you are using Flexx licensing, ensure that you have a valid Forescout eyeControl (ForeScout CounterACT Control) license, to use enforcement actions provided by the component. Refer to the *Forescout Flexx Licensing How-to Guide* for more information about managing Flexx licenses.

## <span id="page-7-0"></span>**Networking Requirements**

SecureConnector creates an encrypted tunnel from the endpoint to the Appliance through TCP port 10006. This port must be open on enterprise firewalls to support communication between SecureConnector and the Appliance.

## <span id="page-7-1"></span>**Endpoint Requirements**

For detailed information about endpoint Linux operating system versions validated for integration with this Forescout component, refer to the [Forescout Compatibility](https://www.forescout.com/company/resources/forescout-compatibility-matrix/)  [Matrix.](https://www.forescout.com/company/resources/forescout-compatibility-matrix/)

Using Remote Inspection to manage endpoints requires Python 2.7 or above. Endpoints must run one of the following Linux operating systems:

- CentOS
- **Debian**
- **Fedora**
- Kali
- Mint
- **Red Hat Enterprise Linux Workstation/Server**
- OpenSUSE
- **SUSE Enterprise**
- Ubuntu

## <span id="page-7-2"></span>**Configure the Plugin**

Configure the plugin to:

- Define global settings for Remote Inspection and SecureConnector.
- **Specify test parameters and test connectivity.**

### **Configuration by Region or Appliance**

By default, the settings you define are applied to all Appliances. If required, you can create separate configurations for each Appliance or for a group of Appliances in the same geographical region. See [Configuration for an Appliance or Group of Appliances](#page-12-1) for details.

### **To configure the plugin:**

- **1.** In the Forescout Console, select **Options** from the **Tools** menu.
- **2.** Select **Plugins**. In the Plugins pane, select the Linux Plugin, and then select **Configure**.

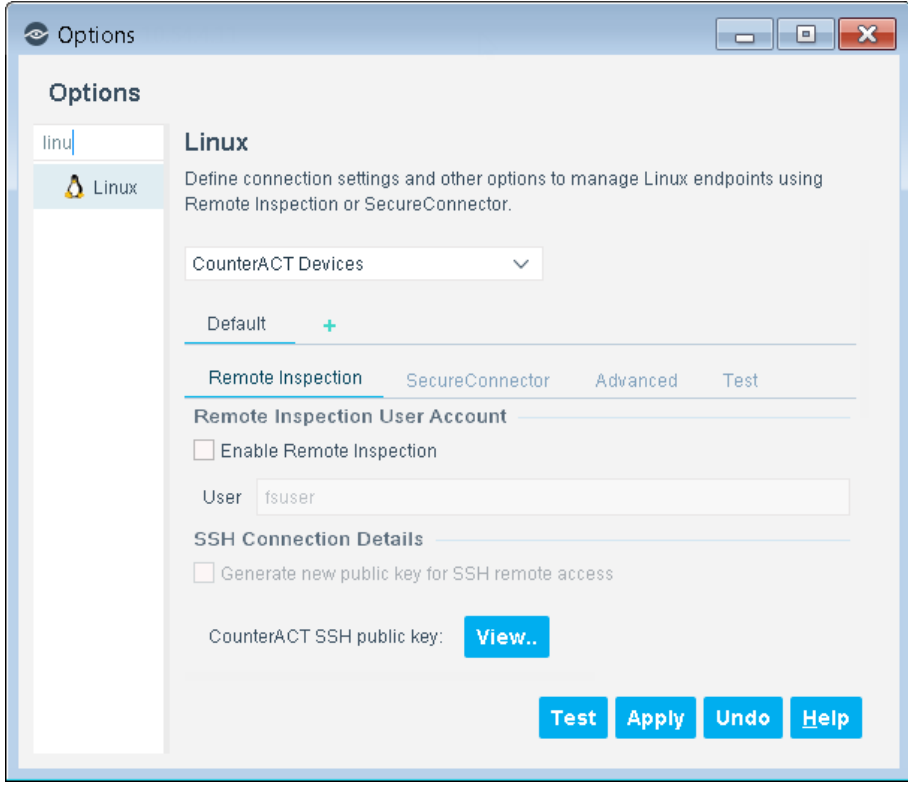

**3.** In the Remote Inspection tab, define how endpoints are accessed using Remote Inspection.

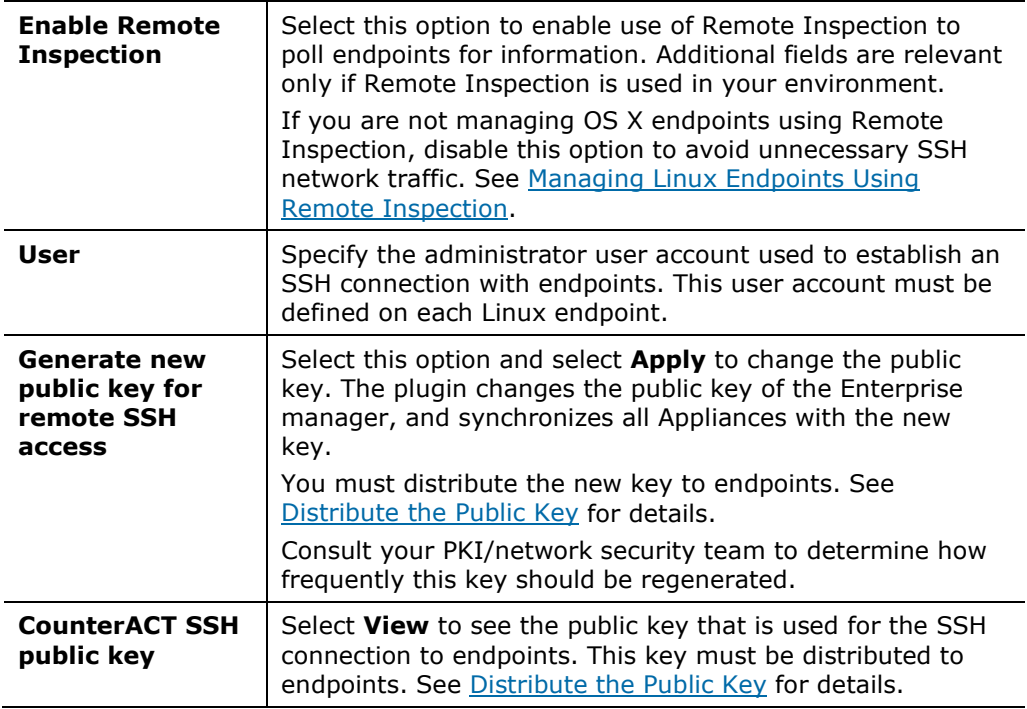

**4.** Select the SecureConnector tab to define how SecureConnector works on endpoints.

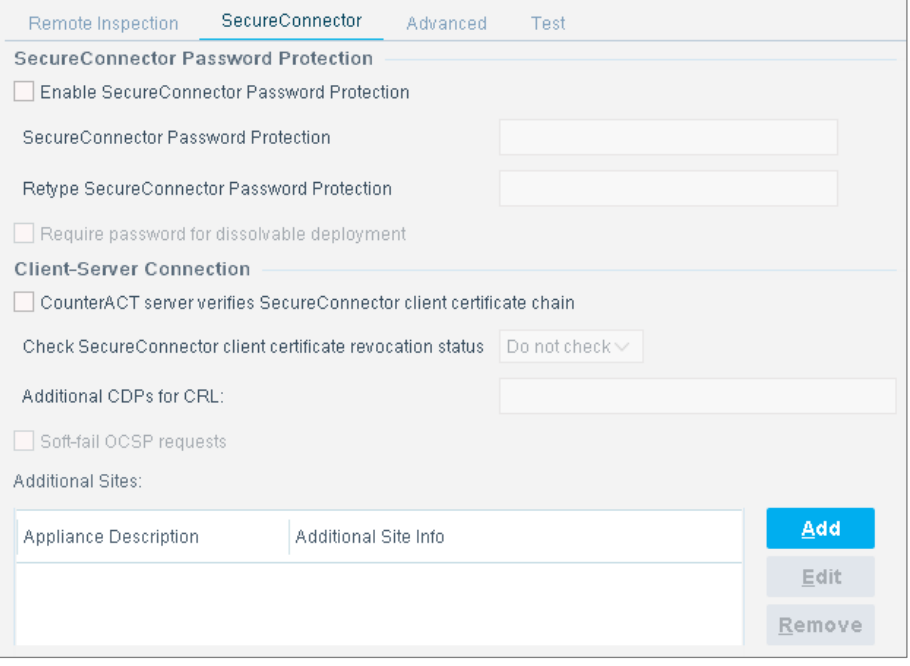

The following settings configure SecureConnector password protection on endpoints:

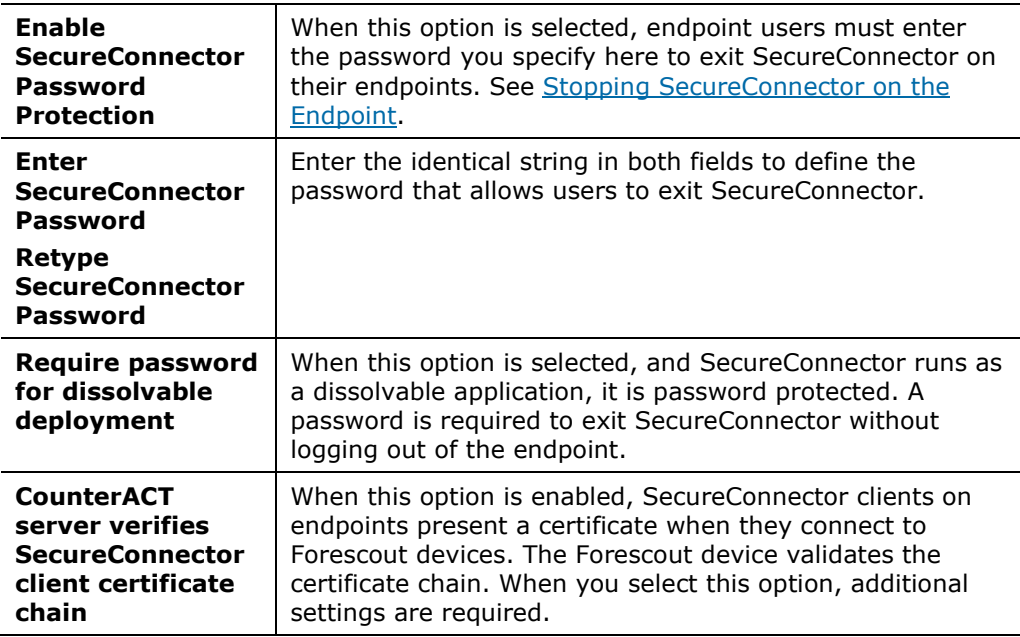

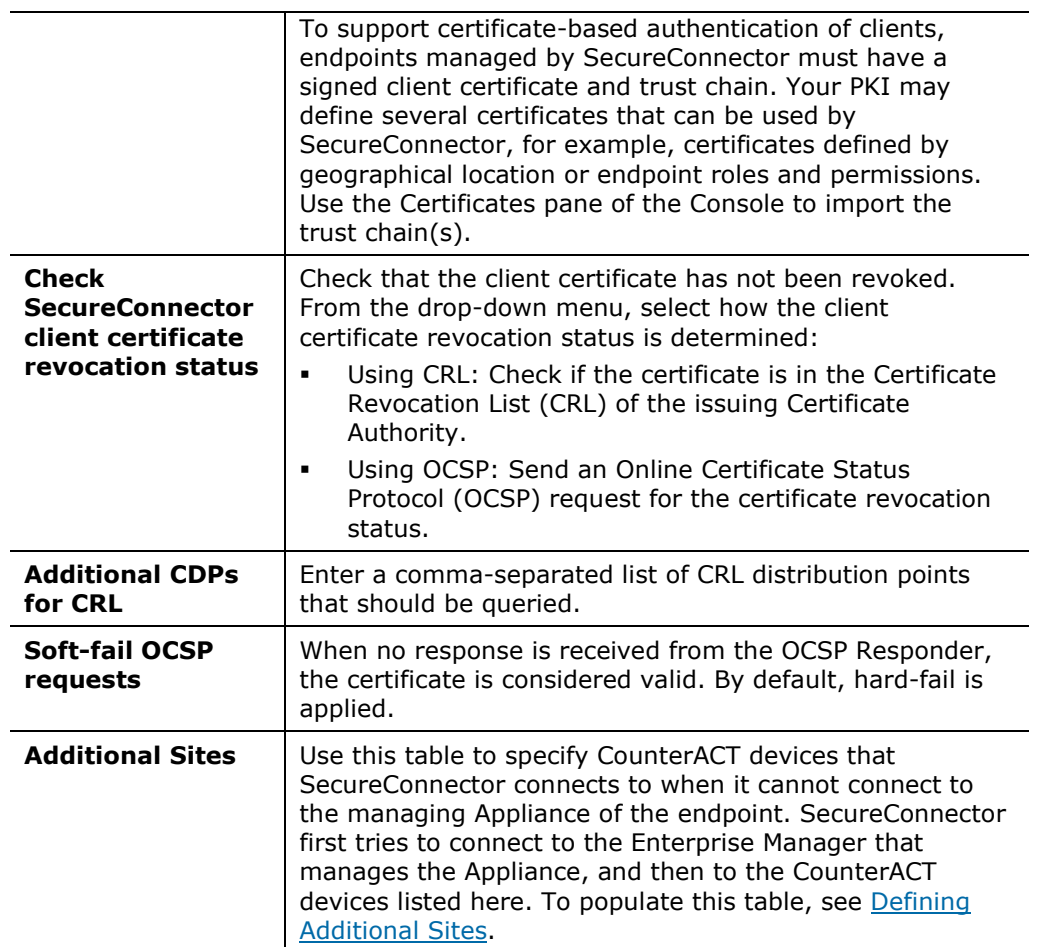

### **5.** Select the Advanced tab.

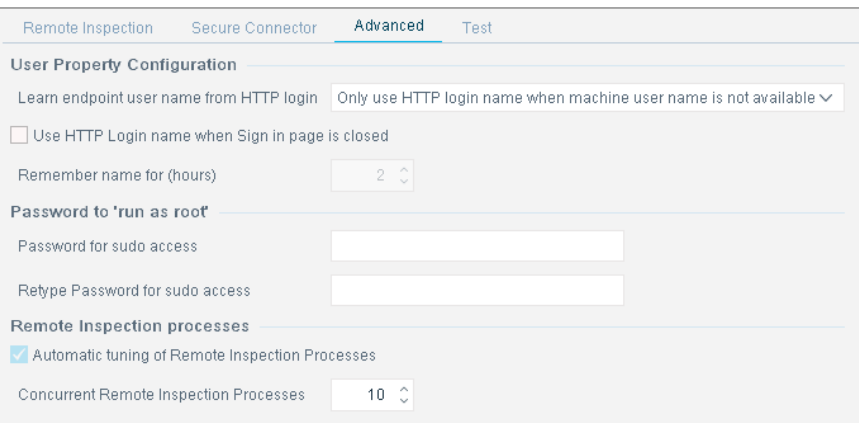

**6.** In the User Property section, configure the following options:

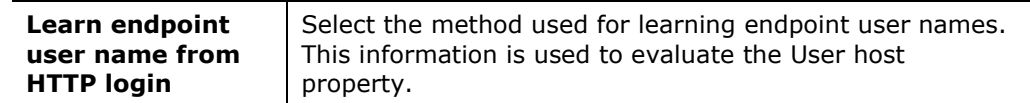

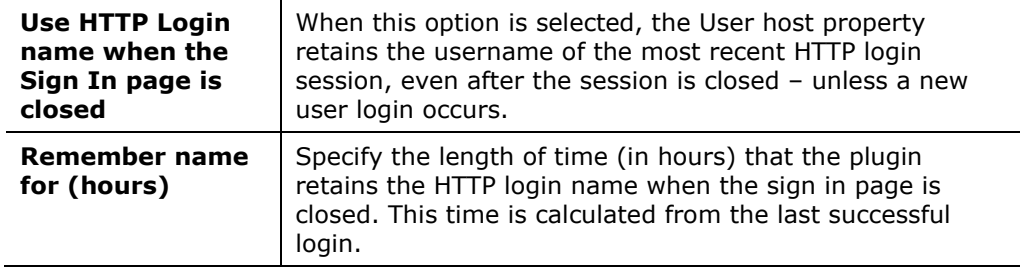

**7.** In the Password to 'run as root' section, configure the following option:

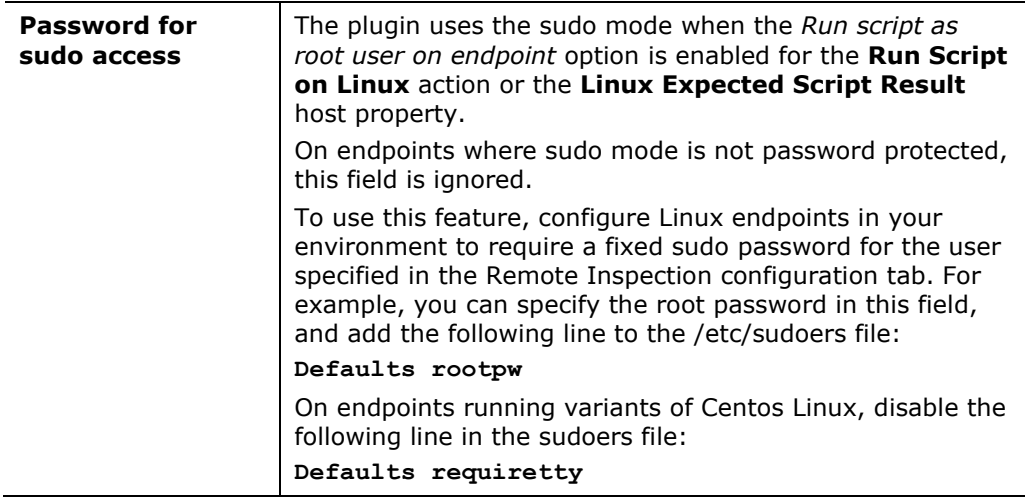

**8.** In the Remote Inspection processes section, configure the following option:

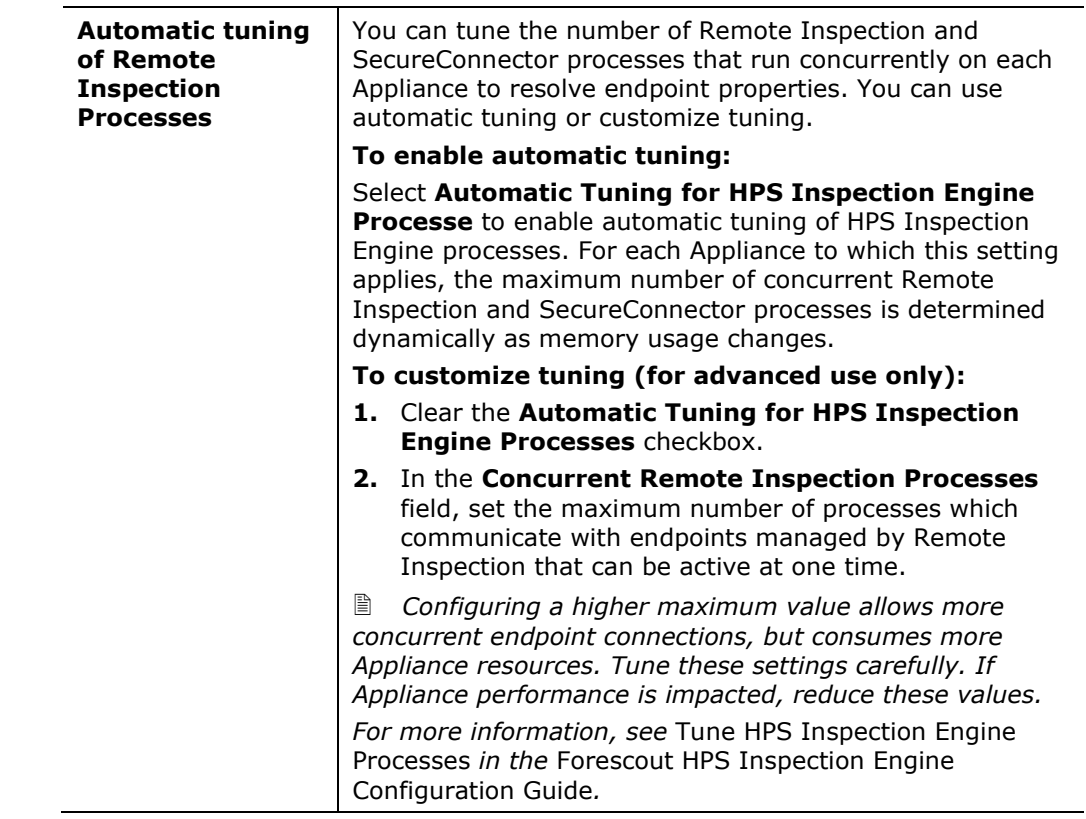

**9.** Select the **Test** tab.

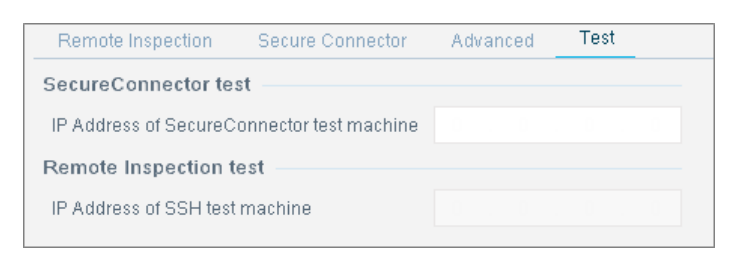

- **10.**Enter an IP address (either IPv4 or IPv6) that defines Linux endpoints used to test the plugin's ability to connect to endpoints. Verify that the following steps were completed on the test endpoint for Remote Inspection:
	- − The Remote Inspection user-defined during plugin configuration exists.
	- − The public key used by Forescout was installed.
- **11.**Select **Apply** to save settings.

### <span id="page-12-0"></span>**Verify That the Plugin Is Running**

After configuring the plugin, verify that it is running.

### **To verify:**

- **1.** Select **Tools**>**Options** and then select **Modules**.
- **2.** Navigate to the plugin and select **Start** if the plugin is not running.

### <span id="page-12-1"></span>**Configuration for an Appliance or Group of Appliances**

You can create configurations for individual Appliances, or for a group of Appliances. Configurations are organized using a row of tabs. *Each tab duplicates all the configuration fields in the pane.*

Initially, only the Default tab is present. In the following example, an additional tab has been added, with the configuration for a specific Appliance.

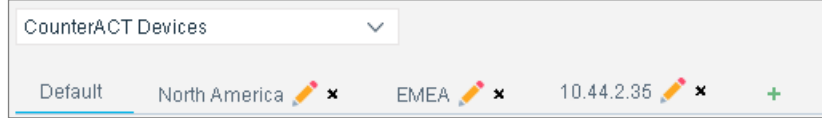

Use the following controls to create and manage configurations:

- Select the Plus sign **+** to create a new configuration.
- To locate the configuration that applies to a device, select the device in the *CounterACT Devices* drop-down. The configuration that applies to that device is highlighted for editing.

For more information about creating and applying configurations, see the *Forescout Administration Guide*.

## <span id="page-13-0"></span>**Managing Linux Endpoints Using Remote Inspection**

You can inspect endpoints using SSH remote access. SSH remote access requires distribution of the Appliance's public key to managed endpoints.

If you are not using Remote Inspection to manage Linux endpoints, disable Remote Inspection when you configure the plugin. This avoids the unnecessary network overhead of establishing unused SSH connections. When you disable Remote Inspection, you can use SecureConnector to manage devices. See Managing [Endpoints Using SecureConnector](#page-14-0) for information about SecureConnector setup.

## <span id="page-13-1"></span>**Define a Remote Inspection User on Linux Endpoints**

Define an admin-level user on each endpoint that you want to manage. This user should have the name you entered in the **User** field of the Remote Inspection tab during plugin configuration.

## <span id="page-13-2"></span>**Distribute the Public Key**

The public key allows SSH-based inspection of the endpoint without the endpoint user's password. This section describes how to create a custom script that distributes the key to endpoints. You may need an endpoint password to distribute the key.

### **To create a script to distribute the public SSH key:**

- **1.** In the Forescout Console, open the plugin configuration pane. See Configure [the Plugin.](#page-7-2)
- **2.** In the Remote Inspection tab, select **View** in the **CounterACT SSH Connection Details** area.
- **3.** Copy the key to a clipboard or another application.
- **4.** Write a script that does the following on each endpoint you want to manage via Remote Inspection:
	- **a.** Create the folder **.ssh** under the user defined in the **Remote Inspection User** field of the plugin Configuration pane.
	- **b.** Change the **.ssh** folder permissions as follows: **chmod 755 .ssh** (there is a space between **755** and the **.ssh** suffix).
	- **c.** Paste the public key into the file **.ssh/authorized\_keys.** Save the file.
	- **d.** Change the file **.ssh/authorized\_keys** permissions as follows: **chmod 644 authorized\_keys**

## <span id="page-14-0"></span>**Managing Endpoints Using SecureConnector**

This section describes how to use SecureConnector to query and manage Linux endpoints. Refer to the *Forescout Administration Guide* and the *HPS Inspection Engine Configuration Guide* for more information about SecureConnector.

### <span id="page-14-1"></span>**SecureConnector Deployment Options**

SecureConnector can be implemented on the endpoint as a dissolvable executable, a permanent application, or a service.

- A dissolvable executable runs once on installation and does not run again after the user logs out or the machine is rebooted.
- When installed as a permanent application, SecureConnector runs every time the user logs in, and in some cases as soon as the machine boots.
	- *Deployment as a permanent application is only available for Windows endpoints.*
- When installed as a permanent service, SecureConnector runs when the machine boots.

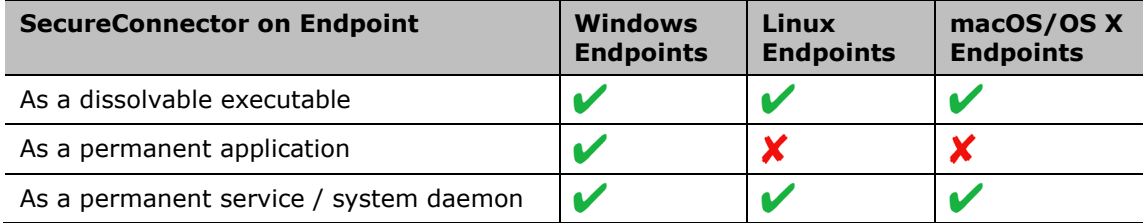

For all these installation types, you can specify SecureConnector visibility:

- Visible deployment a SecureConnector icon appears in the task bar.
- Invisible deployment no icon appears in the task bar. SecureConnector is invisible on the desktop.
	- *Some operating system distributions may not support the SecureConnector icon.*

### <span id="page-14-2"></span>**Deploying SecureConnector**

Use one of these methods to install SecureConnector for the first time:

- **Interactive Installation [the Start SecureConnector Action](#page-15-0)**
- **[Background Installation](#page-15-2) of SecureConnector**

### <span id="page-15-0"></span>**Interactive Installation – the Start SecureConnector Action**

The Start SecureConnector action installs SecureConnector on endpoints detected by a Forescout policy. Endpoints are redirected to the HTML page, where end users can download the appropriate installer package.

You can specify interaction and installation settings, including:

- The text displayed to prompt end users to install the package
- Whether SecureConnector is deployed as a permanent service/system daemon, or as a dissolvable executable
- Whether the SecureConnector icon is visible in the task bar

When the **Start SecureConnector** action is applied to Linux endpoints, configure the following action options as follows:

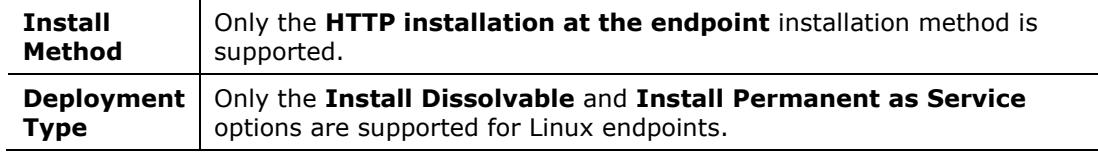

<span id="page-15-2"></span>For details about working with this action, see *Working with Actions* in the *Forescout Administration Guide*.

### <span id="page-15-1"></span>**Background Installation of SecureConnector**

This procedure installs SecureConnector on endpoints with no user interaction. Use this procedure for fresh (scratch) installation on endpoints.

 *You can use third-party endpoint management utilities to perform this procedure.*

### **To install SecureConnector in the background:**

- **1.** Copy the installer file corresponding to the type of SecureConnector deployment you want to distribute from Enterprise Manager. See [SecureConnector Deployment Options.](#page-14-1)
- **2.** Distribute this file to target endpoints.
- **3.** Use the command line interface or a script to perform the following on the endpoint:
	- **a.** Unpack the archive.
	- **b.** Install SecureConnector.

Use the **install.sh** command to install SecureConnector as a system daemon.

Use the **run.sh** command to run SecureConnector as a dissolvable executable.

 *Invoke sudo mode only to install SecureConnector as a system daemon service. Do not invoke sudo mode to run SecureConnector as a dissolvable executable.*

## <span id="page-16-0"></span>**Stop SecureConnector**

The Stop SecureConnector  $q\bar{q}$  action stops the SecureConnector executable and removes all files related to SecureConnector from the endpoint. For details about working with this action, see *Working with Actions* in the *Forescout Administration Guide*.

### <span id="page-16-1"></span>**Stopping SecureConnector on the Endpoint**

By default, end users can stop SecureConnector on their devices as follows:

- End users can select the SecureConnector toolbar icon and then select **Exit**.
	- − When SecureConnector is installed as a service/daemon, this stops SecureConnector for the current session. The daemon runs at the next session.
	- − When SecureConnector runs as a dissolvable executable, this stops and removes SecureConnector.
- End users can use the following command to uninstall SecureConnector from their device:

**bash /usr/lib/forescout/Uninstall.sh**

When you [configure the plugin,](#page-7-2) you can enable password protection for SecureConnector on endpoints. When password protection is enabled, users who try to stop or uninstall SecureConnector are prompted for a password.

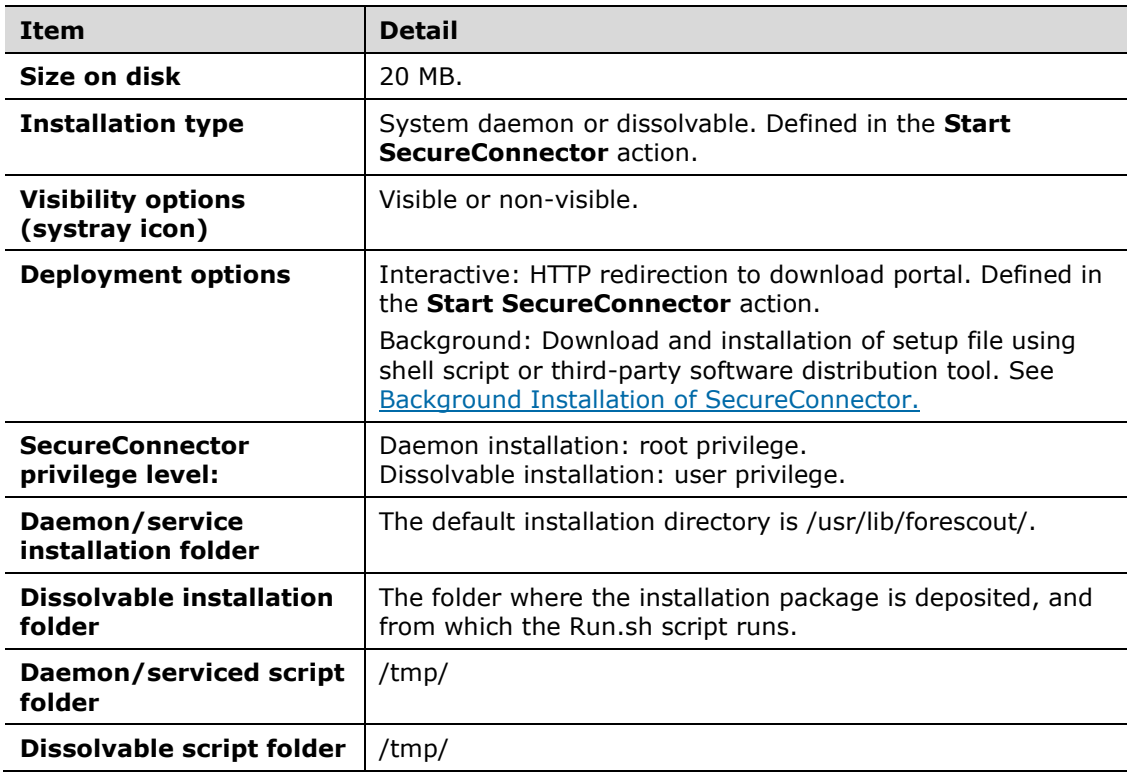

### <span id="page-16-2"></span>**SecureConnector Details**

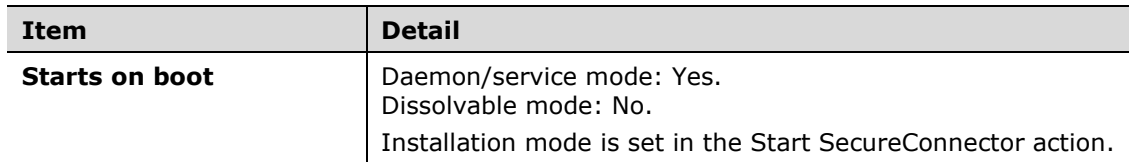

## <span id="page-17-0"></span>**Defining Additional Sites**

Additional Sites are CounterACT devices that SecureConnector connects to when it cannot connect to the managing Appliance of the endpoint. Use the Additional Sites table in the SecureConnector tab to define a list of alternative CounterACT Appliances. SecureConnector first tries to connect to the Enterprise Manager that manages its managing Appliance and then steps through this list of CounterACT devices.

### <span id="page-17-1"></span>**Endpoint Roaming**

Use this table to support endpoint roaming in geographically disperse environments with several independent, regional Enterprise Managers. In each region, specify the Enterprise Managers of other regions as Alternative Appliances. When endpoints roam from their network location, they step through this list to find the Enterprise Manager of their new location. This ensures that roaming endpoints remain manageable. For more information, refer to the *SecureConnector Advanced Features How-to Guide*.

### **To define an alternative Appliance:**

- **1.** On the Appliance that you want to use as an alternative:
	- **a.** Log in to the fs-cli interface.
	- **b.** From the command line prompt, submit the following command: **fstool linux additional\_sites**
	- **c.** A string is generated. Copy the string.
- **2.** In the Forescout Console:
	- **a.** Open the Linux Plugin configuration that you want to modify, and select the SecureConnector tab. Refer to [Configure the Plugin.](#page-7-2) Alternative appliances are listed in a table.
	- **b.** Select an existing entry in the table. The new alternative Appliance is added below the selected entry.
	- **c.** Select **Add**. The Add dialog box appears. Specify the following information:

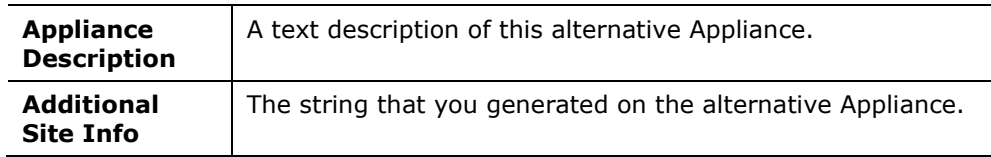

**d.** Select **OK**. The alternative Appliance appears in the table.

## <span id="page-18-0"></span>**Using Certificates to Authenticate the SecureConnector Connection**

When an endpoint managed by SecureConnector accesses the network, the SecureConnector client on the endpoint connects to the CounterACT Appliance that manages the endpoint. This client-server connection is secured using X.509 compliant public key certificates, as follows:

 The CounterACT Appliance presents a server-side certificate that is used by the SecureConnector client to authenticate the connection. *To work with SecureConnector, trust chain(s) and certificate(s) for this authentication must be imported at the Forescout Console.*

When multi-domain certificates are used, SecureConnector authenticates the server-side certificate using the Subject Alternate Name (SAN) extension field in addition to the Subject Common Name field.

 When Forescout runs in Certification Compliance mode, optional configuration settings let you require a client-side certificate. When this option is enabled, SecureConnector on endpoints must present a certificate to the CounterACT Appliance. Refer to the *Forescout Installation Guide* for more information about Certification Compliance mode.

Use the Trusted Certificates and System Certificates panes of the Console to install required trust chains and certificates in Forescout. Specify the relevant plugins of the Endpoint Module when you configure the Scope/Subsystem fields. For details, refer to the *Forescout Administration Guide*.

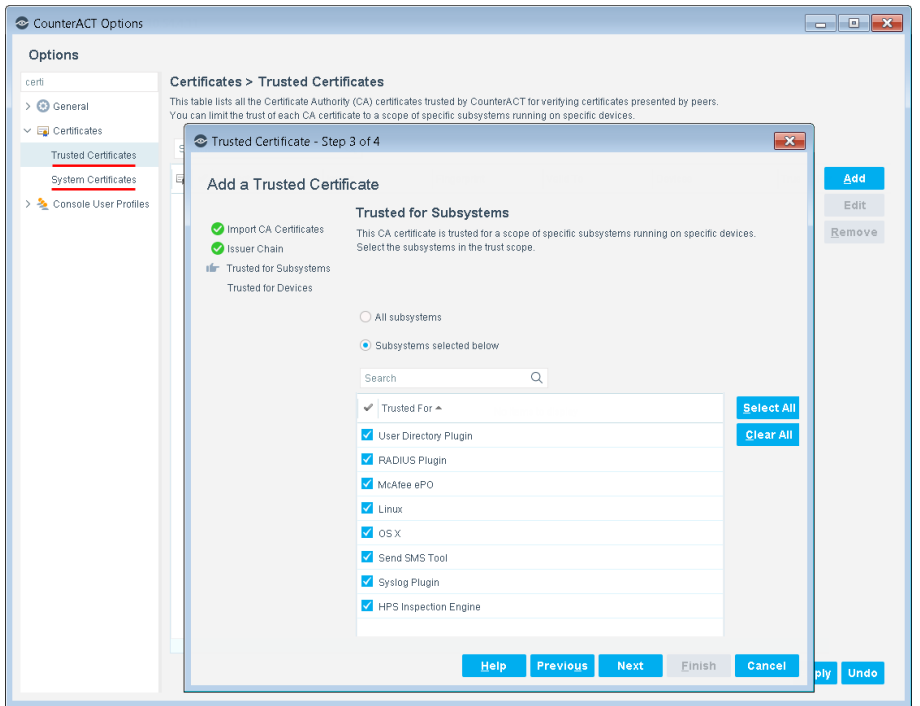

## <span id="page-19-0"></span>**Certificate-Based Rapid Authentication of Endpoints**

Typically Forescout endpoint detection capabilities are combined with endpoint authentication and compliance policies to enforce network access control: Upon connection, network access of endpoints is restricted (typically to the DHCP and DNS servers and to the Forescout platform for detection and remediation interactions) until the user/endpoint is authenticated and compliance is proven. Only then is the necessary network access granted. However, authenticating endpoints and verifying compliance can cause a delay during which even legitimate endpoints have only restricted access. If complex compliance policies are in place, this delay in network access may be noticeable, resulting in an unsatisfactory user experience for corporate users.

*Certificate-based rapid authentication* provides a strong, secure, and extremely fast endpoint authentication mechanism. It uses your corporate PKI (Public Key Infrastructure) to provide immediate, authenticated network access for corporate users and other known endpoints.

The following describes a typical scenario when endpoints connect to the network:

- Corporate endpoints and other trusted endpoints managed by SecureConnector immediately initiate certificate-based authentication as part of SecureConnector's TLS interaction with the Forescout platform. Endpoints are granted immediate network access based on a signed X.509 digital certificate. The Forescout platform continues the compliance checks defined in active policies and may revoke or change endpoint access if these checks fail.
- A corporate policy may grant limited network access to endpoints without a valid rapid authentication certificate, or with an expired or revoked certificate, or endpoints not managed by SecureConnector, until normal, policy-driven compliance checks are run.

For more information about implementing certificate-based rapid authentication in your environment, see the *SecureConnector Advanced Features How-to Guide*. See [Additional Forescout Documentation](#page-25-0) for information about how to access this guide.

## <span id="page-19-1"></span>**Create Custom Policies**

Use the properties and actions provided by this plugin to detect and handle endpoints. Define policy conditions based on property values, and specify actions that are applied to endpoints that match the conditions.

Forescout *properties* let you create policy conditions that detect hosts with specific attributes. For example, create a policy that detect hosts running a certain Operating System or having a certain application installed.

Forescout *actions* let you manage and control detected devices. For example, assign a detected device to a quarantine VLAN or send an email to the device user or IT team.

For more information about working with policies, select **Help** from the policy wizard.

### **To create a custom policy:**

- **1.** Log in to the Forescout Console.
- **2.** On the Console toolbar, select the **Policy** tab. The Policy Manager opens.
- **3.** Select **Add** to create a policy.

### <span id="page-20-0"></span>**Detecting Linux Devices – Policy Properties**

The Linux Plugin supports the following properties for Linux endpoints.

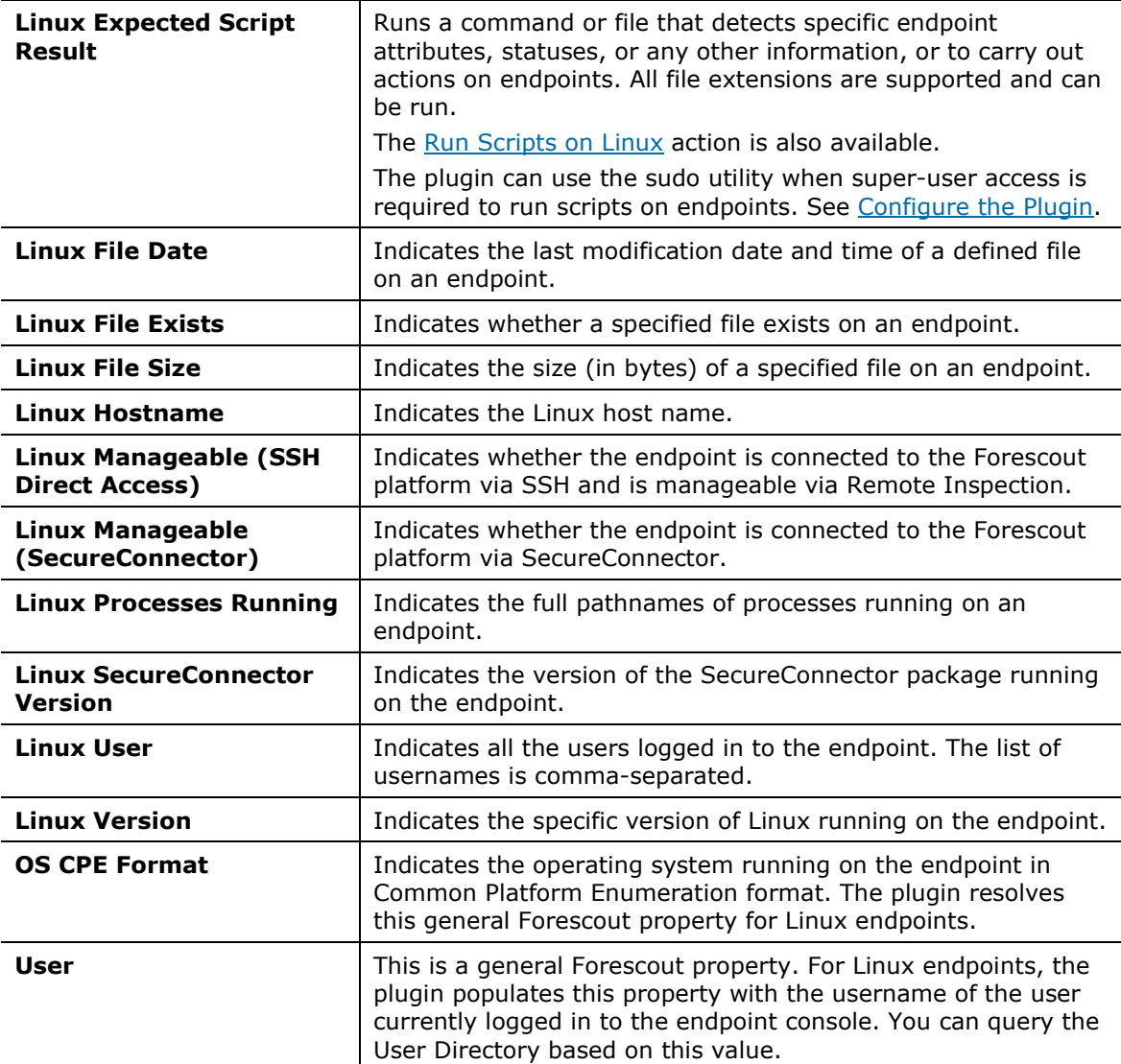

### <span id="page-21-0"></span>**Managing Linux Devices – Policy Actions**

This section describes the actions supported by the Linux Plugin.

The plugin implements the following general actions on Linux endpoints managed by SecureConnector. Refer to the *Forescout Administration Guide* for details.

- **HTTP Login**
- **HTTP Localhost Login**
- **HTTP Notification**
- **HTTP Redirection to URL**
- HTTP Sign Out
- **Start SecureConnector**
- **Stop SecureConnector**

In addition, this plugin provides the following actions specific to Linux endpoints.If you are using Flexx licensing, ensure that you have a valid Forescout eyeControl license to use these actions. Refer to the *Forescout Flexx Licensing How-to Guide* for more information about managing licenses.

- **[Kill Process on Linux](#page-21-1)**
- **[Run Scripts on Linux](#page-21-2)**

### <span id="page-21-1"></span>**Kill Process on Linux**

This action halts specific Linux processes. If the process name includes endpointspecific or user-specific data such as the user name, you can add it as a variable using the **Add Tags** option. For example, if you enter the {user} tag, the user name of the endpoint is automatically inserted into the process name. See the *Forescout Administration Guide* for details.

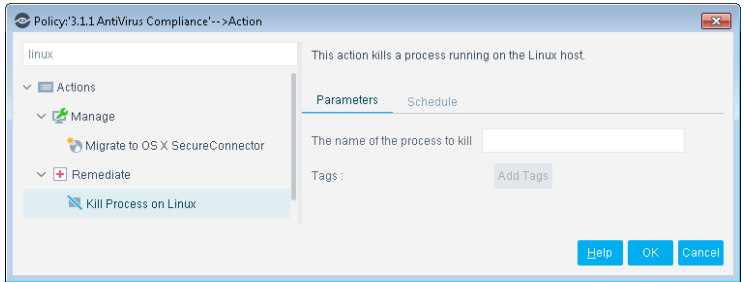

### <span id="page-21-2"></span>**Run Scripts on Linux**

You can leverage scripts to:

- Automatically deploy vulnerability patches and antivirus updates.
- Automatically delete files.
- Create customized scripts to perform any action that you want.

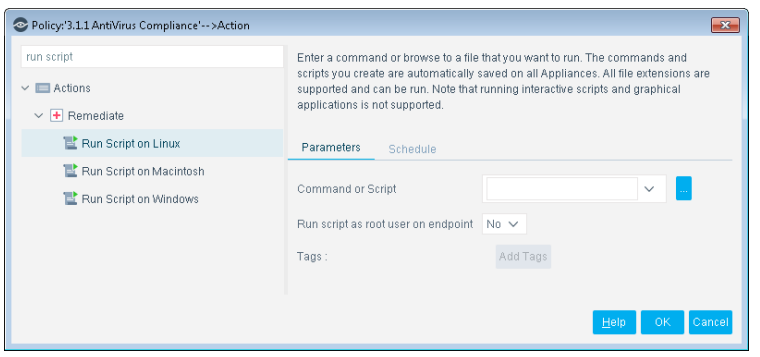

### **To set this action:**

- **1.** Specify a command or script to run on endpoints. Do one of the following:
	- − Enter a command in the **Command or Script** field. To run a file on the endpoint, enter its absolute path. You can use property tags to include endpoint-specific or user-specific values. See the *Forescout Administration Guide* for details.
	- − Select **Continue** to select from the repository of user-defined scripts and commands. See the *Forescout Administration Guide* for details.
- **2.** (Optional) If the script requires root/super user access, set the **Run script as root user on endpoint** option to *Yes*.
	- *The plugin uses the sudo utility when super user access is required to run scripts on Linux endpoints. See [Configure the Plugin.](#page-7-2)*
	- *This action completes successfully when the script launches on the endpoint, whether or not the script returns a value or successfully runs to conclusion.*

## <span id="page-23-0"></span>**Appendix 1: Troubleshooting Management of Linux Endpoints**

If, after deploying SecureConnector, the Console shows that particular endpoints are not being managed by SecureConnector, verify that SecureConnector is running on the affected endpoints.

### <span id="page-23-1"></span>**For Daemon Installation**

Run the following command on the endpoint:

**ps auxww | egrep 'ForeScoutSecureConnector'**

The resulting output provides the following information (for daemon installation):

- Confirms that SecureConnector daemon process is running by listing the **ForeScoutSecureConnector.bin -daemon** process. See line 5 in the example below.
- Confirms that SecureConnector daemon process is running by listing the **ForeScoutSecureConnector.bin -agent** process. See line 7 in the example below.
- Confirms that the daemon is active by listing the following process:

**/usr/local/bin/daemon --respawn --name SecureConnector --pidfiles /var/run --stdout daemon.info --stderr daemon.err -- /usr/lib/forescout/bin/ForeScoutSecureConnector**

See line 3 in the example below.

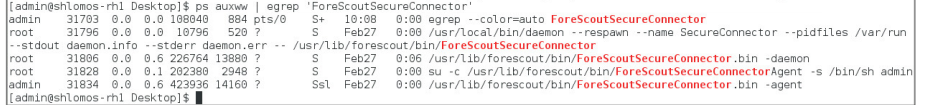

In addition, you can verify that the daemon is running by running the following command:

**service SecureConnector status**

```
[admin@shlomos-rh1 Desktop]$ service SecureConnector status
daemon: SecureConnector is running (pid 31796)
[admin@shlomos-rh1 Desktop]$
```
SecureConnector log files are located on the endpoint at:

<span id="page-23-2"></span>**/usr/lib/forescout/bin/log/fs\_sc.log**

## **For Dissolvable Installation**

Run the following command on the endpoint:

**ps auxww | egrep 'ForeScoutSecureConnector'**

This command should produce a listing similar to the following:

Fsuser@AndreyG-Ubuntu-Desk-32Bit:~\$ ps auxww | egrep 'ForeScoutSecureConnector'<br>Fsuser 9110 0.0 0.0 4384 828 pts/0 5+ 10:30 0:00 egrep --color=auto fsuser fsuser 32664 0.0 1.4 120940 15192 pts/0 Sl<br>/bin/ForeScoutSecureConnector.bin -local Feb26 0:15 /home/fsuser/Downloads/secure\_connector orescout/bin/F<mark>oreScoutSecureConnector</mark><br>fsuser@AndreyG-Ubuntu-Desk-32Bit:~\$

SecureConnector log files are located on the endpoint at:

**<***SC\_running\_path***>/forescout/bin/log/fs\_sc.log**

## <span id="page-24-0"></span>**Appendix 2: Linux Commands Used by the Plugin**

This section lists Linux commands used by the Linux Plugin. The commands used depend on the actions to be performed on the endpoint. This may affect the minimum privilege requirements for Forescout as configured at the Appliance.

The plugin can use the sudo utility when super-user access is required to run scripts on Linux endpoints, such as when the **Run script as root user on endpoint** option is enabled for the **Run Script on Linux** action or the **Linux Expected Script Result** host property.

The following Linux commands are used to resolve properties and for actions by all inspection methods:

- **cat /etc/issue;uname –rs**: Operating system
- **hostname**
- **killall**: Process termination
- **ps -eo command c**: Processes
- **stat –t**: File-relevant properties
- **who**: Logged in users

SecureConnector uses the following set of Linux commands:

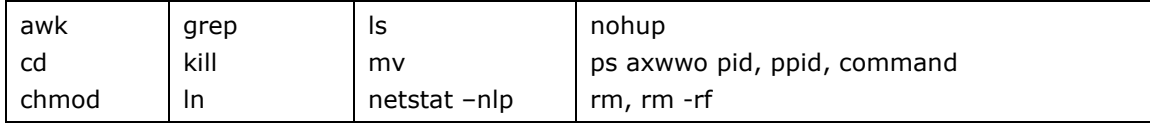

## <span id="page-24-1"></span>**Endpoint Module Information**

The Linux plugin is installed with the Forescout Endpoint Module.

The Forescout Endpoint Module provides connectivity, visibility, and control to network endpoints through the following Forescout components:

- **HPS Agent Manager**
- **HPS Inspection Engine**
- **-** Hardware Inventory Plugin
- **-** Linux Plugin
- **Microsoft SMS/SCCM Plugin**
- OS X Plugin

The Endpoint Module is a Forescout Base Module. Base Modules are delivered with each Forescout release. This module is automatically installed when you upgrade the Forescout version or perform a clean installation of the Forescout platform.

Components listed above are installed and rolled back with the Endpoint Module.

## <span id="page-25-0"></span>**Additional Forescout Documentation**

For information about other Forescout features and modules, refer to the following resources:

- **[Documentation Downloads](#page-25-1)**
- **[Documentation Portal](#page-26-0)**
- **Forescout [Help Tools](#page-26-1)**

### <span id="page-25-1"></span>**Documentation Downloads**

Documentation downloads can be accessed from the Forescout [Resources Page,](#page-25-2) and one of two Forescout portals, depending on which licensing mode your deployment is using.

- *Per-Appliance Licensing Mode* [Product Updates Portal](#page-25-3)
- *Flexx Licensing Mode* [Customer Portal](#page-26-2)
- *Software downloads are also available from these portals.*

### **To identify your licensing mode:**

From the Console, select **Help > About Forescout**.

#### <span id="page-25-2"></span>**Forescout Resources Page**

The Forescout Resources page provides links to the full range of technical documentation.

### **To access the Forescout Resources page:**

 Go to [https://www.Forescout.com/company/resources/,](https://www.forescout.com/company/resources/) select **Technical Documentation,** and search for documents.

### <span id="page-25-3"></span>**Product Updates Portal**

The Product Updates Portal provides links to Forescout version releases, Base and Content Modules, and eyeExtend products, as well as related documentation. The portal also provides a variety of additional documentation.

### **To access the Product Updates Portal:**

 Go to<https://updates.forescout.com/support/index.php?url=counteract> and select the version you want to discover.

### <span id="page-26-2"></span>**Customer Portal**

The Downloads page on the Forescout Customer Portal provides links to purchased Forescout version releases, Base and Content Modules, and eyeExtend products, as well as related documentation. Software and related documentation only appear on the Downloads page if you have a license entitlement for the software.

### **To access documentation on the Forescout Customer Portal:**

Go to [https://Forescout.force.com/support/](https://forescout.force.com/support/) and select **Downloads**.

### <span id="page-26-0"></span>**Documentation Portal**

The Forescout Documentation Portal is a searchable, web-based library containing information about Forescout tools, features, functionality, and integrations.

### **To access the Documentation Portal:**

Go to [https://updates.forescout.com/support/files/counteract/docs\\_portal/](https://updates.forescout.com/support/files/counteract/docs_portal/)

### <span id="page-26-1"></span>**Forescout Help Tools**

Access information directly from the Console.

### *Console Help Buttons*

Use context-sensitive *Help* buttons to access information about tasks and topics quickly.

### *Forescout Administration Guide*

Select **Forescout Help** from the **Help** menu.

### *Plugin Help Files*

 After installing the plugin, select **Tools** > **Options** > **Modules**, select the plugin, and then select **Help**.

### *Online Documentation*

 Select **Online Documentation** from the **Help** menu to access either the Forescout [Resources Page](#page-25-2) (Flexx licensing) or the [Documentation Portal](#page-26-0) (Per-Appliance licensing).